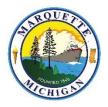

TO:City StaffFROM:Sean Hobbins, Assistant City ManagerDATE:June 12, 2020SUBJECT:Work Share Program

The City of Marquette will be implementing a Work Share program as a first line counter to anticipated budget shortfalls. Michigan's Work Share program allows employers to keep employees working with reduced hours, while employees collect partial unemployment benefits to make up a portion of the lost wages. For example, an employee working a 40-hour workweek will be furloughed for eight of the 40 hours, or 20% of the week. The employee will be paid 80% of their salary for the week and collect 20% of the Michigan unemployment benefit they qualify for. The maximum weekly unemployment benefit from the State of Michigan is based on an employee being paid \$17/hour regularly who would be entitled to \$364 weekly. Our City staff would see 20% of the \$364 or \$72 weekly. Currently, anyone receiving unemployment benefits due to COVID-19 are also eligible to receive the Federal Pandemic Unemployment Compensation of \$600 per week in addition to their Work Share benefit. The City will be filing for benefits for each affected employee and will handle recertifying benefits on a weekly basis.

Excluding emergency responders (Police and Fire), each department will be required to furlough all full-time employees one day a week. The furlough will be one day every week until July 31 and will start next week (June 15). The furlough day can be any day of the week, but departments will be required to remain available to the public for the normal work week. Furlough schedules will be at the discretion of the Department Head.

This action will potentially save the City an estimated \$183,000 through the end of July and will be a tremendous help in overcoming the estimated budget shortfall of \$1M in the current fiscal year alone.

# **Further Information:**

# Taxes

Taxes will not be withheld from the unemployment benefit payments you receive. Depending on your individual tax situation, you may owe money for taxes for 2020. Please talk with your tax advisor and consider putting some money aside for this purpose.

# Payment

Payments will automatically be made to you via a Bank of America debit card unless you set up your direct deposit information with the Unemployment Insurance Administration (UIA). I would strongly recommend you go the direct deposit route. Instructions on how to do that are included in the attached guide.

If you do not set up direct deposit, your benefits will be loaded on a Bank of America debit card. This is the default payment for your benefits and everyone will receive one of these cards; however, if you set up your direct deposit there will not be anything loaded onto it. Please be aware that there are fees for using the Bank of America debit card and it is highly recommended that you set up direct deposit.

# **Online Account Information**

When you create and log in to your UIA account online, the website will look the same as the regular unemployment landing page. Your weekly benefit amount for Michigan Unemployment will show, but the Federal benefit (\$600) will not show until your claim has been certified by the City. There may be some other things you notice as well, feel free to reach out with questions, but just know that many of the links and things you see will be geared towards the typical unemployed person, not necessarily someone on the Work Share Program. You do not need to search for work at this time.

The attached guide explains how to set up an account and direct deposit. If you require assistance with this process, please make an appointment with me (<u>shobbins@marquettemi.gov</u> or 225-8104) and I will arrange a time to assist you.

### **Furlough Work Share - Instructions for Unemployment**

The following series of screenshots will walk you through the process of creating an account with the Michigan Unemployment Insurance Agency and setting up direct deposit if you choose to do so.

### Account Setup

1. Go to: <u>https://www.michigan.gov/leo/0,5863,7-336-78421\_97241---,00.html</u> on the day of the week corresponding with your last name.

This is a brief waiting area before going to Mi-Login. You will be redirected automatically in 18 seconds.

Users are asked to be patient. If you get an error, please try back later.

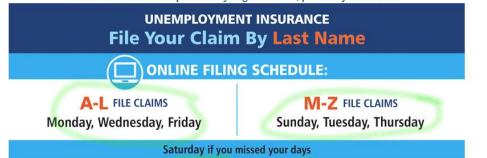

2. Click on the "For Employees Tab".

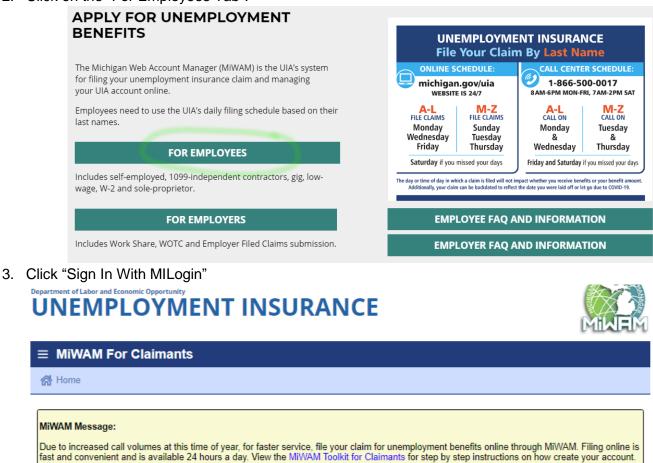

💄 Log In To MiWAM For Claimants

Claimants, please proceed to MILogin by clicking the link below.

Sign In With MILogin

Services for CLAIMANTS

Report Fraud

Report Identity Theft

4. Click "SIGN UP" to create a new account. If you already have a personal MiWam Account from previous unemployment, etc, you will need to follow another process to find out your username & reset your password. Click login instead if this is the case for you.

| Nolcom             | e to MILogin, which provides you the convenience of using only one set of                                                                     |
|--------------------|----------------------------------------------------------------------------------------------------|
|                    | e to Miclogin, which provides you the convenience of using only one set of<br>edentials to access multiple state of Michigan online services. |
| Click LO           | GIN to sign into an existing account.                                                                                                    |
|                    | LOGIN                                                                                                    |
|                    |                                                                                                    |
| VARNI              | NG: You should only have one MILogin Account. Creating multiple                                                                               |
| accoun             | s will prevent access and delay your payment. If you already have a                                                                           |
| MILogin            | account to access the following online services: MDOS eServices (CARS),                                                                       |
|                    | MI Bridges, MDHHS myHealthButton, MiPage, the Unemployment Insurance                                                                          |
| Agonoul            | Michigan Web Account Manager (MiWAM) or Pure Michigan Talent Connect                                                                          |
| Agency             |                                                                                                    |
| PMTC),             | please use your existing user ID and password from those systems to log into                                                                  |
| PMTC),             | please use your existing user ID and password from those systems to log into<br>ogin portal.                                                  |
| (PMTC),<br>the MIL |                                                                                                    |

5. Fill in your information.

| Create Your Account                                                                                                    |                               | Profile<br>Information        | 2<br>Security Setup | Confirmation |
|----------------------------------------------------------------------------------------------------|-------------------------------|-------------------------------|---------------------|--------------|
| Profile Information                                                                                                    |                               |                               |                     |              |
| * Required                                                                                                    |                               |                               |                     |              |
| * First Name                                                                                                    | Middle Initial                | * Last Name                   |                     | Suffix       |
|                                                                                                    |                               |                               |                     |              |
| Email Address                                                                                                    |                               | * Confirm Email Addres        | s                   |              |
|                                                                                                    |                               |                               |                     |              |
| By providing an e-mail address, a new PIN car                                                                                                    | n be sent to you to help with | resetting a forgotten passwor | rd.                 |              |
|                                                                                                    |                               |                               |                     |              |
| Mobile Number                                                                                                    |                               |                               |                     |              |
|                                                                                                    |                               |                               |                     |              |
| <b>Mobile Number</b><br>By providing a mobile number, a text messag                                                                                      |                               |                               |                     |              |
| Mobile Number                                                                                                    |                               |                               |                     |              |
| <b>Mobile Number</b><br>By providing a mobile number, a text messag                                                                                      | e can be sent to you to       |                               |                     |              |
| Mobile Number<br>By providing a mobile number, a text messag<br>help with resetting a forgotten password.                                                | e can be sent to you to       |                               |                     |              |
| Mobile Number<br>By providing a mobile number, a text messag<br>help with resetting a forgotten password.<br>*Verification Question: doctoring has how m | e can be sent to you to       |                               |                     |              |
| Mobile Number<br>By providing a mobile number, a text messag<br>help with resetting a forgotten password.<br>*Verification Question: doctoring has how m | e can be sent to you to       |                               |                     |              |

# 6. Create a User ID and password and select a Security option.

#### **Security Setup**

| Provide user id and password information to complete your | profile                                                                                                    |
|-----------------------------------------------------------|----------------------------------------------------------------------------------------------------|
| * Required                                                |                                                                                                    |
| *User ID                                                  | User ID Guidelines:                                                                                                    |
| Enter a User ID                                           | <ul> <li>User ID must be at least 6 characters and can contain letters (a-z or A-Z), numbers (0-9), and the following symbols<br/>(③-^)</li> <li>User ID cannot contain space.</li> </ul> |
| *Password                                                 | Password Guidelines:                                                                                                    |
| Enter password                                            | <ul> <li>Must be at least 8 characters in length</li> <li>Must include characters from 3 of the following categories:         <ul> <li>Upper case letters (A-Z)</li> </ul> </li> </ul>    |
| *Confirm New Password                                     | <ul> <li>Opper case letter (a-z)</li> <li>Numbers (0-9)</li> </ul>                                                                                                    |
| Confirm password                                          | o Special characters (15年,%@~^&~_+=><)<br>Should not be one of the iast 3 used passwords<br>Should not be based on your User ID                                                           |
|                                                           |                                                                                                    |
|                                                           |                                                                                                    |
|                                                           |                                                                                                    |

#### \*Security Options

To choose your preferred password recovery method(s), please click on the buttons below. Multiple options can be selected.

| Email | Mobile<br>(Text/SMS) | (?)<br>Security<br>Questions |
|-------|----------------------|------------------------------|
|       |                      |                              |

васк

7. Enter your Social Security number and date of birth.

# Department of Labor and Economic Opportunity UNEMPLOYMENT INSURANCE

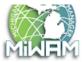

| $\equiv$ Enter Identi   | ication              |  |  |
|-------------------------|----------------------|--|--|
| 🚮 Home 🔸 Enter I        | dentification        |  |  |
| 1. Enter Identification | 2. Review and Submit |  |  |
| Enter Identifica        | tion                 |  |  |

Welcome to MiWAM Jennifer Smith!

Please enter your SSN and date of birth to begin linking your Unemployment Insurance account to MILogin username jennasmith906.

| SSN           | Required   |                                 |
|---------------|------------|---------------------------------|
| Confirm SSN   | Required   | Required<br>Format: 999-99-9999 |
| Date of Birth | Required 🔤 | 10mar 333-33-3333               |

Previous Step
Next Step >

#### 8. Submit your information.

| $\equiv$ Enter Identification             |                                                                                                 |
|-------------------------------------------|-------------------------------------------------------------------------------------------------|
| ☆ Home → Enter Identification             |                                                                                                 |
| 1. Enter Identification 2. Review and Sul | omit                                                                                            |
| Review and Submit                         |                                                                                                 |
| You are linking MILagin upproate          | to your record with Linempleyment lacurance. You will not be able to change this action without |

You are linking MILogin username to your record with Unemployment Insurance. You will not be able to change this action without contacting customer service at 1-866-500-0017. Click the Submit button to proceed.

| oviow vour info                                          | mation and click "Next Step" |
|----------------------------------------------------------|------------------------------|
| •                                                        |                              |
| $\equiv$ Verify Identi                                   | ty                           |
| 🚮 Home 🕠 Verify I                                        | dentity                      |
|                                                          |                              |
|                                                          |                              |
| 1. Review Identification                                 |                              |
|                                                          |                              |
| 1. Review Identification<br>Review Identific             |                              |
| Review Identific                                         |                              |
| Review Identific                                         | ation                        |
| Review Identific<br>Review your information<br>500-0017. | ation                        |

10. Enter your gross income. Gross income is the total amount you make before taxes. You can find your gross income from the City of Marquette in BS&A by following the next screen shots. However, if you have additional income from other sources in 2019, you will need to add those to this total. Some other places to look would be any other W2s you receive from another employer.

| n Home > Verify Identity                                                                                           |  |  |  |  |  |
|----------------------------------------------------------------------------------------------------|--|--|--|--|--|
| 1. Review Identification 2. Enter Income Information                                                               |  |  |  |  |  |
| Enter Income Information                                                                                           |  |  |  |  |  |
| Enter your response carefully. Once you answer a question, you will not be able to go back and change your answer. |  |  |  |  |  |
| 💶 What was your gross income in the State of Michigan in 2019?                                                     |  |  |  |  |  |
| ○ Less than \$15,000                                                                                               |  |  |  |  |  |
| ○ \$15,000 to \$24,999                                                                                             |  |  |  |  |  |
| ○ \$25,000 to \$49,999                                                                                             |  |  |  |  |  |
| ○ \$50,000 to \$74,999                                                                                             |  |  |  |  |  |
| ○ \$75,000 to \$99,999                                                                                             |  |  |  |  |  |
| ○ \$100,000 to \$149,999                                                                                           |  |  |  |  |  |
| ○ \$150,000 and over                                                                                               |  |  |  |  |  |
|                                                                                                    |  |  |  |  |  |

# Log into BS&A and select "Personal Employment Info". Your gross income is under "Payment information.

Link: https://bsaonline.com/Account/LogOn?uid=354&sitetransition=true

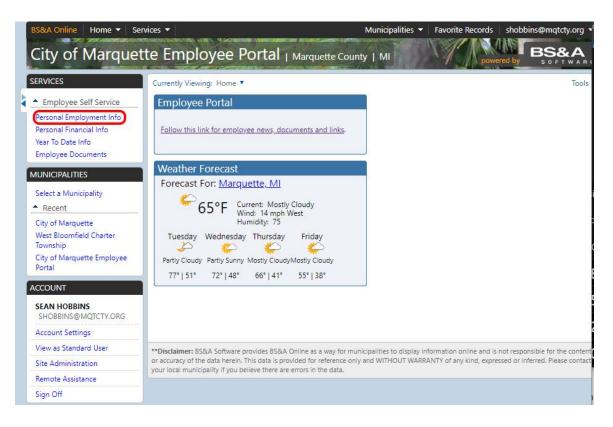

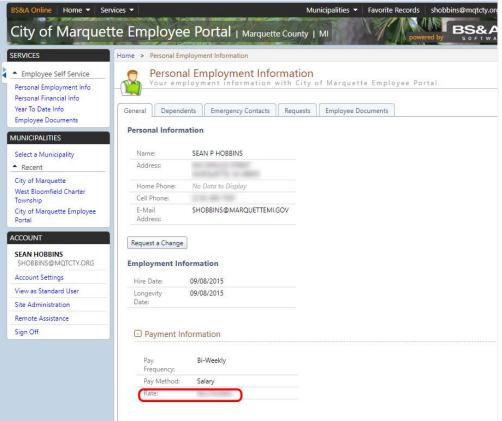

### 11. Read and Accept the Security Agreement, then click "Submit"

### Department of Labor and Economic Opportunity **UNEMPLOYMENT INSURANCE**

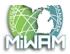

| $\equiv$ Verify Identity | ■ Verify Identity           |                       |  |  |  |
|--------------------------|-----------------------------|-----------------------|--|--|--|
| 🚮 Home 🔸 Verify Ide      | ntity                       |                       |  |  |  |
| 1. Review Identification | 2. Enter Income Information | 3. Security Agreement |  |  |  |
| Security Agreeme         | ent                         |                       |  |  |  |

#### Your Responsibilities

All users and their representatives must agree to follow the established criteria for use of any application within the MiWAM web account. Violation of these policies will result in the loss of access privileges.

- The Account Owner is the individual who creates the MiWAM web account.
   All information provided during the creation of the MiWAM web account must be complete and accurate. If an account is set up based on erroneous and misleading information, the account privileges will be revoked and no future account will be created.
   The Account Owner assumes all responsibility for use of UI's services.
   The username/password cannot be shared. Sharing of a username/password is grounds for revoking account privileges.

- · If a user feels the username/password has been compromised, they are responsible for changing their username/password.
- The applications can only be used for the purposes for which they are intended.
- Any use which interferes with UI's ability to provide service is prohibited. Should the account be used as a part of network attack, UI reserves the right to take any necessary actions (including but not limited to, temporary suspension of the account holder's account) required to return the server or network operation to normal.
- · UI may terminate service to the subscriber at any time, without notice, for violation of this agreement.

By choosing the yes option, you agree with the terms of this policy. Continued use of a MiWAM web account indicates ongoing acceptance of the terms of this policy by the account holder.

By choosing the no option, you understand that you will not be given access to MiWAM.

Do you agree with the Acceptable Use Policy Agreement, stated above?

 Previous Step Submit

# Direct Deposit Setup

# Department of Labor and Economic Opportunity UNEMPLOYMENT INSURANCE

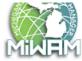

| ≡ Work-Share                                                                                                    |                                | Welcome, Jenni                                | ifer A Smith 🛛 💿 Setting | s 🕐 Help 🔒 Log Of |
|----------------------------------------------------------------------------------------------------|--------------------------------|-----------------------------------------------|--------------------------|-------------------|
| 🗥 Claim:                                                                                                    |                                |                                               |                          |                   |
| Click here to visit your Talent                                                                                                    | Dashboard.                     |                                               |                          |                   |
| Account                                                                                                    | Account Alerts                 |                                               | 📋 I Want To              |                   |
| JENNIFER SMITH                                                                                                    | To report tim                  | ely, you must report<br>-2020 and 20-Jun-2020 | Send Unemploy            | rment a Message   |
| Work-Share                                                                                                    | between 15-Jun                 | -2020 and 20-Jun-2020                         | Chat with an Ag          | ent               |
| Closed: 01-Aug-2020                                                                                                    |                                |                                               | Set Go Green F           | Preference        |
|                                                                                                    |                                |                                               | View All Claims          |                   |
|                                                                                                    |                                |                                               | View the MiWA            | M Toolkit         |
|                                                                                                    |                                |                                               | View Claimant I          | Handbook          |
|                                                                                                    |                                |                                               | View 1099-G              |                   |
|                                                                                                    |                                |                                               |                          |                   |
| My Account Certification                                                                                                    | Submissions Correspondence     | Claimant Services                             | Determination Status     | Fact Finding      |
| Names and Addresses                                                                                                    |                                |                                               |                          |                   |
|                                                                                                    |                                |                                               |                          |                   |
| laim Information                                                                                                    |                                |                                               |                          |                   |
|                                                                                                    | · *** _ ** _<br>·              | Withhold Taxes                                | : No                     |                   |
| ocial Security Number                                                                                                    | : *** - ** -<br>: 31-May-2020  | Withhold Taxes<br>Exemptions                  | : No<br>: 0              |                   |
| ocial Security Number<br>enefit Year Begin                                                                                            | -                              |                                               |                          |                   |
| ocial Security Number<br>enefit Year Begin<br>enefit Year End                                                                         | : 31-May-2020                  | Exemptions                                    | : 0                      |                   |
| Claim Information<br>Social Security Number<br>Genefit Year Begin<br>Genefit Year End<br>Veekly Benefit Amount<br>Total Weeks Allowed | : 31-May-2020<br>: 01-Aug-2020 | Exemptions                                    | : 0                      |                   |

| My Account          | Certification <sup>0</sup> | Submissions     | Correspondence | Claimant Services | Determination Status | Fact Finding |  |  |  |
|---------------------|----------------------------|-----------------|----------------|-------------------|----------------------|--------------|--|--|--|
| Names and Addresses |                            |                 |                |                   |                      |              |  |  |  |
|                     |                            |                 |                |                   |                      |              |  |  |  |
| Services            |                            |                 |                |                   |                      |              |  |  |  |
| Modify Benefit P    | ayment Method              |                 |                |                   |                      |              |  |  |  |
| Submit Job Sear     | rch Contacts               |                 |                |                   |                      |              |  |  |  |
| Request Restitut    | tion Waiver for Fina       | ancial Hardship |                |                   |                      |              |  |  |  |
| Request Form 1      | 099-G                      |                 |                |                   |                      |              |  |  |  |

3. Select "Direct Deposit" and "Agree" then fill in your bank account information. When you are finished click "Next Step".

| ≡ Benefit Payment Method                                                                                                    | Welcome, Jennifer A Smith    | 🔅 Settings 🛛 ? H                                                                                                    | elp 🔒 Log Off                                                                                                    |
|----------------------------------------------------------------------------------------------------|------------------------------|----------------------------------------------------------------------------------------------------|----------------------------------------------------------------------------------------------------|
| it Claim: C8155874-0 → Benefit Payment Method                                                                                                    |                              |                                                                                                    |                                                                                                    |
| MiWAM will time out after 15 minutes of inactivity.                                                                                                    |                              |                                                                                                    |                                                                                                    |
| 1. Benefit Payment Method 2. Review and Submit                                                                                                    |                              |                                                                                                    |                                                                                                    |
| Benefit Payment Method                                                                                                    |                              |                                                                                                    |                                                                                                    |
| D Modify Payment Method                                                                                                    |                              |                                                                                                    |                                                                                                    |
| Your current Benefit Payment Method is: Debit Card                                                                                                    |                              |                                                                                                    |                                                                                                    |
| Do you want to modify?                                                                                                    |                              |                                                                                                    | Ontinue                                                                                                    |
| How would you like to receive your benefits? You may receive<br>or direct deposit. You will receive benefit payments by debit c<br>Deposit information. |                              | O Debit<br>Card                                                                                                    | <ul> <li>Direct<br/>Deposit</li> </ul>                                                                                                    |
| I am granting the Unemployment Insurance Agency permission                                                                                              | on to credit my account.     | Agree                                                                                                    | O Disagree                                                                                                    |
| If you do not have a check to look at, look at your monthly ba financial institution.                                                                   | nk statement or contact your | Joe Gruith<br>1204 Aaystreet Count<br>Anycity, An 1245<br>Pays the oxfor sf<br>Bank Anywhere<br>[122454788] 122<br>Routing<br>Number | 1224<br>1224<br>0 00800<br>0 008000<br>0 008000000<br>0 008000<br>0 00800<br>0 00800<br>0 00800<br>0 0 |
| ank Account                                                                                                    |                              |                                                                                                    |                                                                                                    |
| Account Type                                                                                                    |                              | Checking                                                                                                    | ~                                                                                                    |
| U.S. Financial Institution Routing Transit Number                                                                                                    |                              |                                                                                                    |                                                                                                    |
| Reenter the U.S. Financial Institution Routing Transit Number                                                                                           | T.                           |                                                                                                    |                                                                                                    |
| U.S. Financial Institution Name                                                                                                    |                              |                                                                                                    |                                                                                                    |
| U.S. Financial Institution Account Number                                                                                                    |                              |                                                                                                    |                                                                                                    |
| Reenter the U.S. Financial Institution Account Number                                                                                                   |                              |                                                                                                    |                                                                                                    |

Next Step >

4. Click submit.

# Department of Labor and Economic Opportunity UNEMPLOYMENT INSURANCE

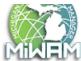

| ≡ Benefit Payment Method                                          | Welcome, Jennifer A Smith | 🤹 Settings    | ? Help       | 🔒 Log Off |
|-------------------------------------------------------------------|---------------------------|---------------|--------------|-----------|
| ☆ Claim: C8155874-0 → Benefit Payment Method                      |                           |               |              |           |
| MiWAM will time out after 15 minutes of inactivity.               |                           |               |              |           |
| 1. Benefit Payment Method 2. Review and Submit                    |                           |               |              |           |
| Review and Submit                                                 |                           |               |              |           |
| This Benefit Payment Method submission is ready to submit.        |                           |               |              |           |
| Cancel                                                            |                           | <b>&lt;</b> P | revious Step | Submit    |
| 5. Write down your confirmation number for your reco              | ords.                     |               |              |           |
| Department of Labor and Economic Opportunity UNEMPLOYMENT INSURAN | CE                        |               | M            | inem      |
| <b>≡</b> Confirmation                                             | Welcome, Jennifer A Smith | 🔹 Settings    | ? Help       | 🔒 Log Off |
| ☆ Claim: C8155874-0 → Benefit Payment Method → Confirmation       |                           |               |              |           |
|                                                                   |                           |               |              |           |

#### Confirmation

Your "Modify Benefit Payment Method" request has been submitted and will be processed in the order that it was received. Please click Ok to return to the previous screen. You may also print this page for your records.

Your confirmation number is

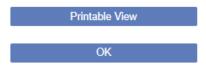